### **INSTALACION DEL BROKER MOSQTUITTO V2.0.13**

1. Ejecute el instalador de mosquitto.

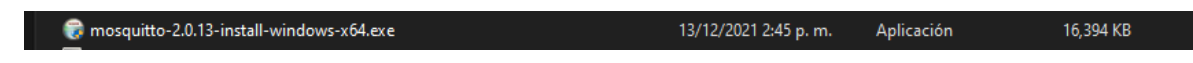

Aparecerá la siguiente pestaña y se selecciona "Next"

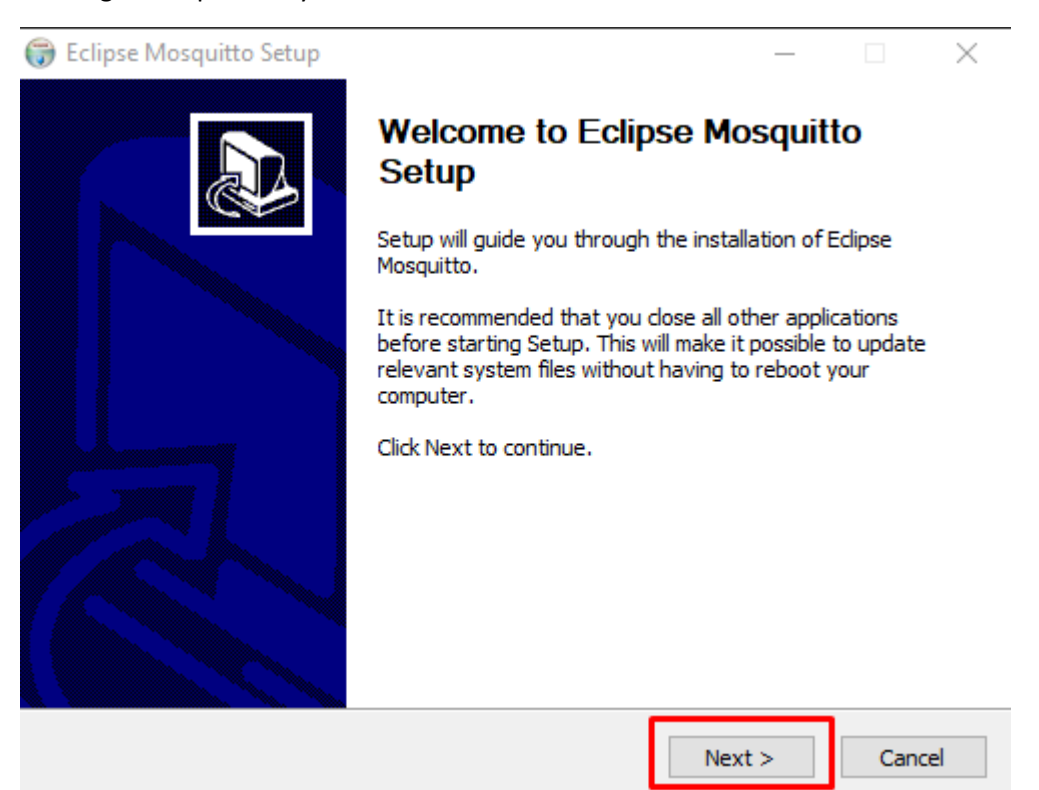

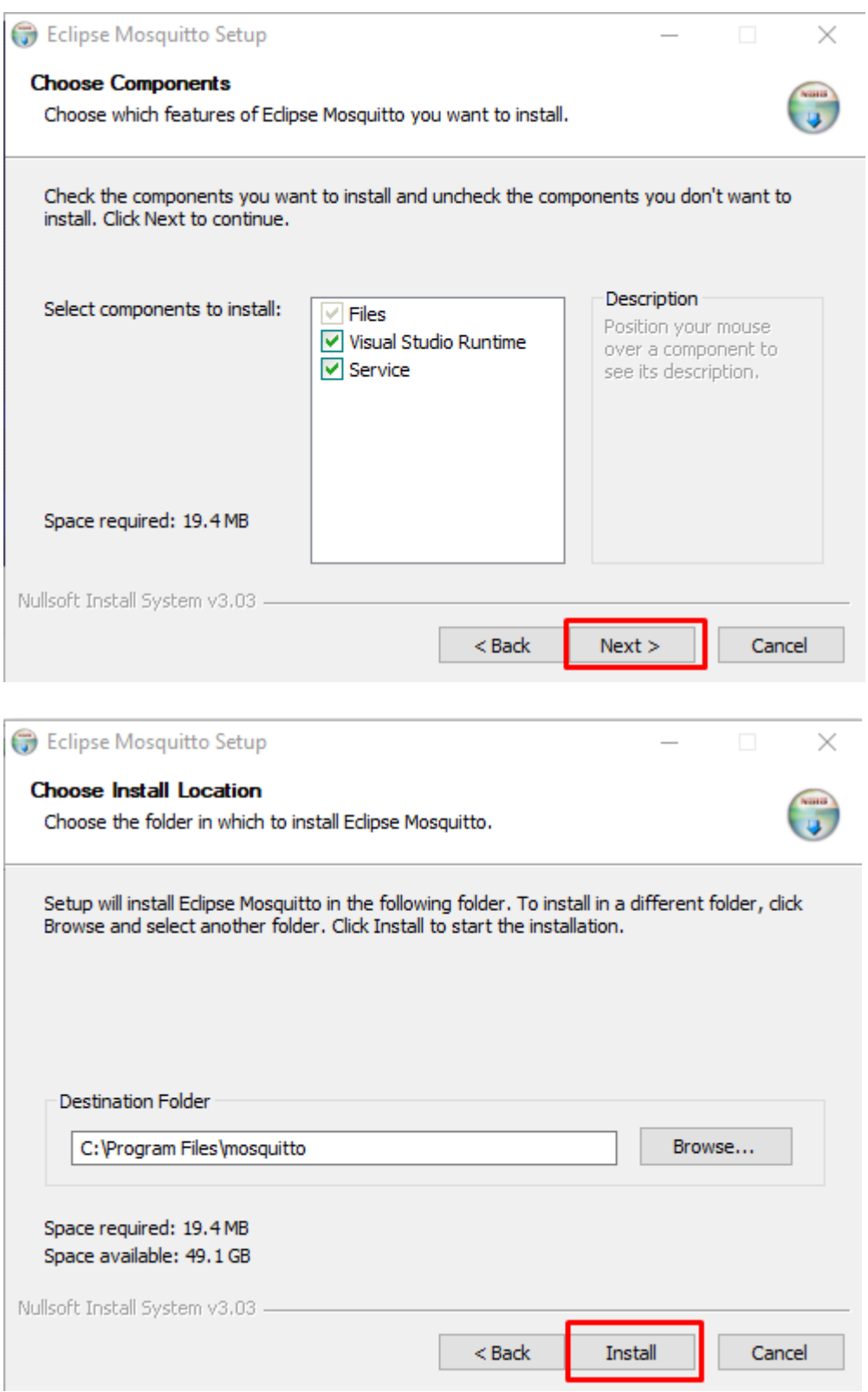

2. Se finaliza la instalación presionando "Finish"

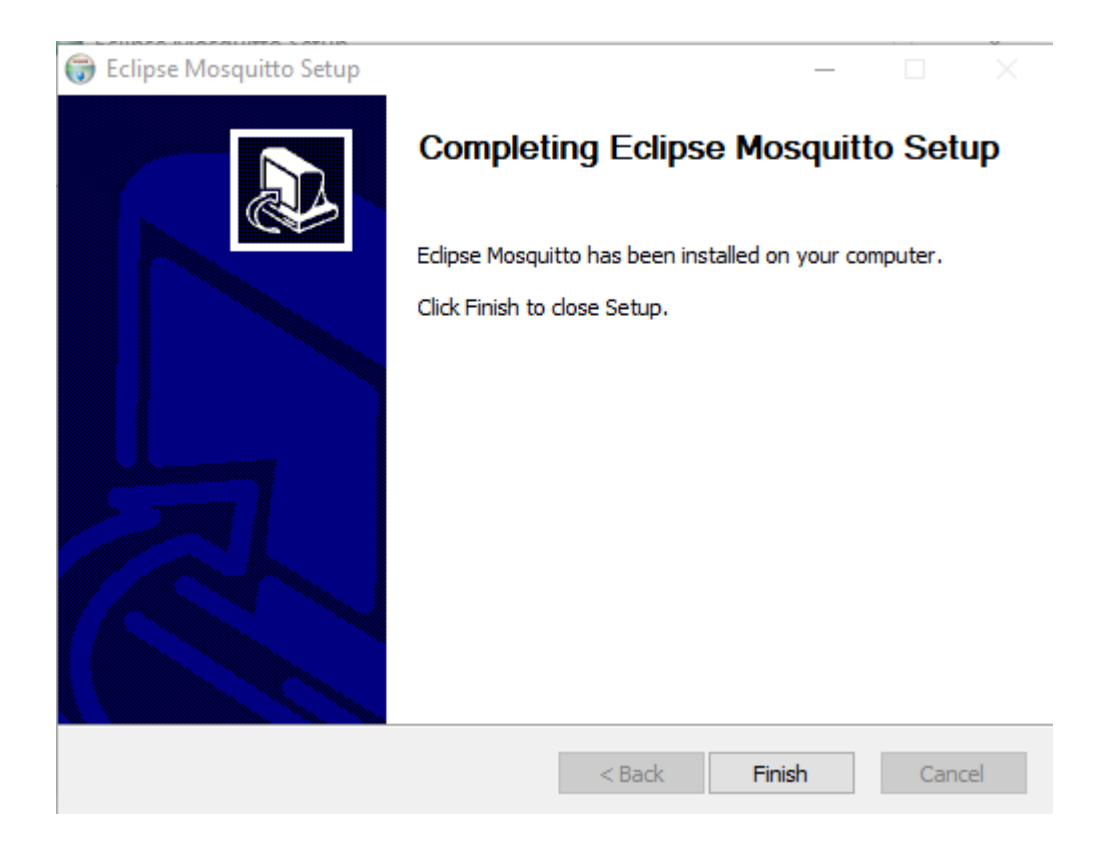

## **CONFIGURACION DEL BROKER**

Para configurar el bróker se debe modificar el archivo mosquitto.conf este archivo queda en la siguiente ubicación. *C:\Program Files\mosquitto*

1. Abrimos el archivo mosquitto.conf con cualquier aplicación para editar el archivo, el editor se debe ejecutar como administrador. Una vez se abra el archivo parece de la siguiente manera.

```
# Config file for mosquitto
# See mosquitto.conf (5) for more information.
#
# Default values are shown, uncomment to change.
## Use the # character to indicate a comment, but only if it is the
# very first character on the line.
# General configuration
# Use per listener security settings.
-#
# It is recommended this option be set before any other options.
\pm# If this option is set to true, then all authentication and access control
# options are controlled on a per listener basis. The following options are
# affected:
±
# acl file
# allow anonymous
# allow_zero_length_clientid
# auto_id_prefix
# password_file
# plugin
# plugin_opt_*
# psk_file
# Note that if set to true, then a durable client (i.e. with clean session set
# to false) that has disconnected will use the ACL settings defined for the
# listener that it was most recently connected to.
共
```
2. En la sección "General Configuration" al final encontrara keep alive.

# For MQTT v5 clients, it is possible to have the server send a "server # keepalive" value that will override the keepalive value set by the client. # This is intended to be used as a mechanism to say that the server will # disconnect the client earlier than it anticipated, and that the client should # use the new keepalive value. The max keepalive option allows you to specify # that clients may only connect with keepalive less than or equal to this # value, otherwise they will be sent a server keepalive telling them to use # max\_keepalive. This only applies to MQTT v5 clients. The default, and maximum # value allowable, is 65535.

# Set to 0 to allow clients to set keepalive = 0, which means no keepalive # checks are made and the client will never be disconnected by the broker if no # messages are received. You should be very sure this is the behaviour that you # want.

# For MOTT v3.1.1 and v3.1 clients, there is no mechanism to tell the client # what keepalive value they should use. If an MQTT v3.1.1 or v3.1 client # specifies a keepalive time greater than max keepalive they will be sent a # CONNACK message with the "identifier rejected" reason code, and disconnected.

#### #max keepalive 65535

#

# For MQTT v5 clients, it is possible to have the server send a "maximum packet # size" value that will instruct the client it will not accept MQTT packets # with size greater than max\_packet\_size bytes. This applies to the full MQTT # packet, not just the payload. Setting this option to a positive value will # set the maximum packet size to that number of bytes. If a client sends a # packet which is larger than this value, it will be disconnected. This applies

Cambie ese valor que viene por default y deje 0 adicional quite el símbolo numeral #. max\_keepalive 0

# For MQTT v5 clients, it is possible to have the server send a "server # keepalive" value that will override the keepalive value set by the client. # This is intended to be used as a mechanism to say that the server will # disconnect the client earlier than it anticipated, and that the client should # use the new keepalive value. The max keepalive option allows you to specify # that clients may only connect with keepalive less than or equal to this # value, otherwise they will be sent a server keepalive telling them to use # max\_keepalive. This only applies to MQTT v5 clients. The default, and maximum # value allowable, is 65535. # Set to 0 to allow clients to set keepalive = 0, which means no keepalive # checks are made and the client will never be disconnected by the broker if no # messages are received. You should be very sure this is the behaviour that you # want. # For MQTT v3.1.1 and v3.1 clients, there is no mechanism to tell the client # what keepalive value they should use. If an MQTT v3.1.1 or v3.1 client # specifies a keepalive time greater than max keepalive they will be sent a # CONNACK message with the "identifier rejected" reason code, and disconnected.

#### max\_keepalive 0

# For MQTT v5 clients, it is possible to have the server send a "maximum packet # size" value that will instruct the client it will not accept MQTT packets # with size greater than max\_packet\_size bytes. This applies to the full MQTT # packet, not just the payload. Setting this option to a positive value will

3. Se debe configurar el bróker para que permita conexiones externas y conexiones por el puerto 1884 o 1883 (Se recomienda dejar el puerto que ya se venía manejando para las conexiones de MQTT en caso de realizar una actualización).

Agregar las siguientes líneas, busque la sección "Listeners" y agregue lo siguiente

listener 1884 0.0.0.0 allow\_anonymous true

```
209
     210 # Listeners
211212 listener 1884 0.0.0.0
213 allow anonymous true
214
215 # Listen on a port/ip address combination. By using this variable
216 # multiple times, mosquitto can listen on more than one port. If
217 # this variable is used and neither bind address nor port given,
218 # then the default listener will not be started.
219 # The port number to listen on must be given. Optionally, an ip
220 # address or host name may be supplied as a second argument. In
221 # this case, mosquitto will attempt to bind the listener to that
222 # address and so restrict access to the associated network and
223 # interface. By default, mosquitto will listen on all interfaces.
224 # Note that for a websockets listener it is not possible to bind to a host
225 # name.
1226 +
```
### **CONFIGURACION DEL LOG**

En la sección "Logging" agregue las siguientes líneas

log\_dest file C:\ProgramData\Aranda\mosquitto.log log\_type all log\_timestamp true

**NOTA:** Se recomienda dejar el log en la misma carpeta donde se encuentran los logs de Aranda en el servidor

```
# Types of messages to log. Use multiple log_type lines for logging
# multiple types of messages.
# Possible types are: debug, error, warning, notice, information,
# none, subscribe, unsubscribe, websockets, all.
# Note that debug type messages are for decoding the incoming/outgoing
# network packets. They are not logged in "topics".
#log type error
#log_type warning
#log_type notice
#log_type information
```

```
log_dest file C:\Users\desa\Documents\New folder\mosquitto.log
log_type all
log_timestamp true
```

```
# If set to true, client connection and disconnection messages will be included
# in the log.
#connection_messages true
```
Log\_dest file indique la ruta donde quiere guardar el archivo .log Log type all indica que se visualice todos los eventos que ocurran

Guarde los cambios y cierre el archivo.

#### **INICIAR MOSQUITTO**

Se tienen dos maneras de iniciar el Broker, el programa instalado arranca como un servicio de Windows pero este arranca con las configuraciones por defecto del bróker por lo que se debe ir a servicios y detener el servicio Mosquitto Broker.

Para iniciar el bróker por primera vez usando el archivo de configuración abra una ventada del CMD "**NO ABRIR COMO ADMINITRADOR**".

Ingrese a la ruta *C:\Program Files\mosquitto* navegando desde la línea de comandos de la siguiente manera.

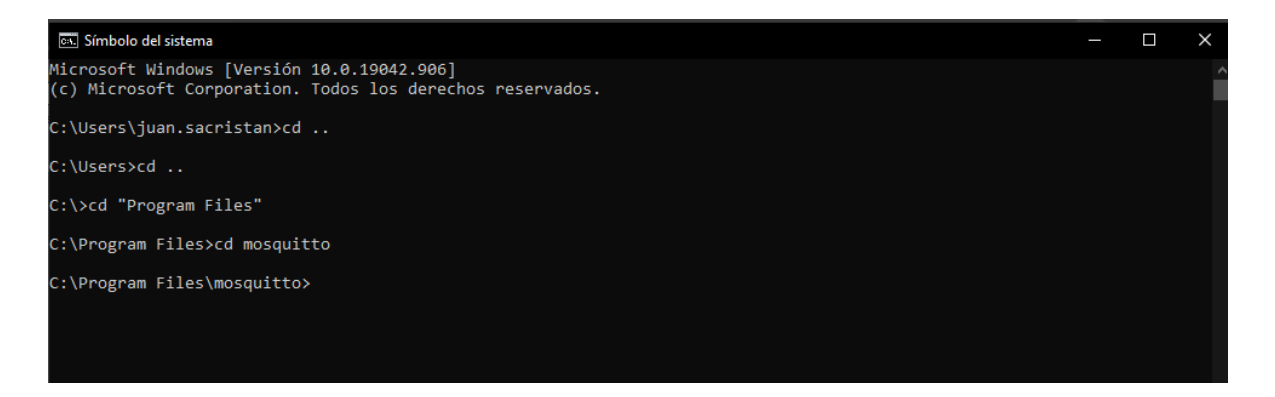

Para iniciar el bróker escriba el siguiente comando: mosquitto –c mosquitto.conf

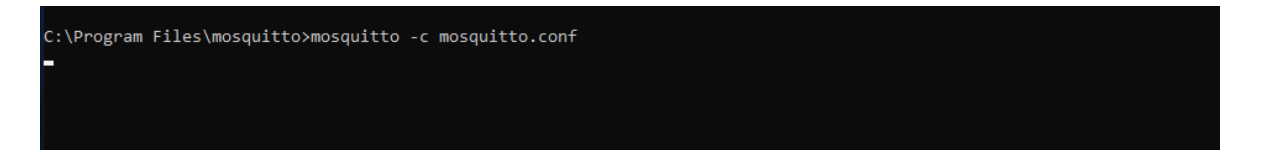

De esta manera se activa el bróker, la ventana del CMD quedara, así como se muestra en la imagen anterior, esto quiere decir que el bróker está activo.

A continuación, podrá verificar en la ruta que creo que se encuentra el archivo .log del bróker.

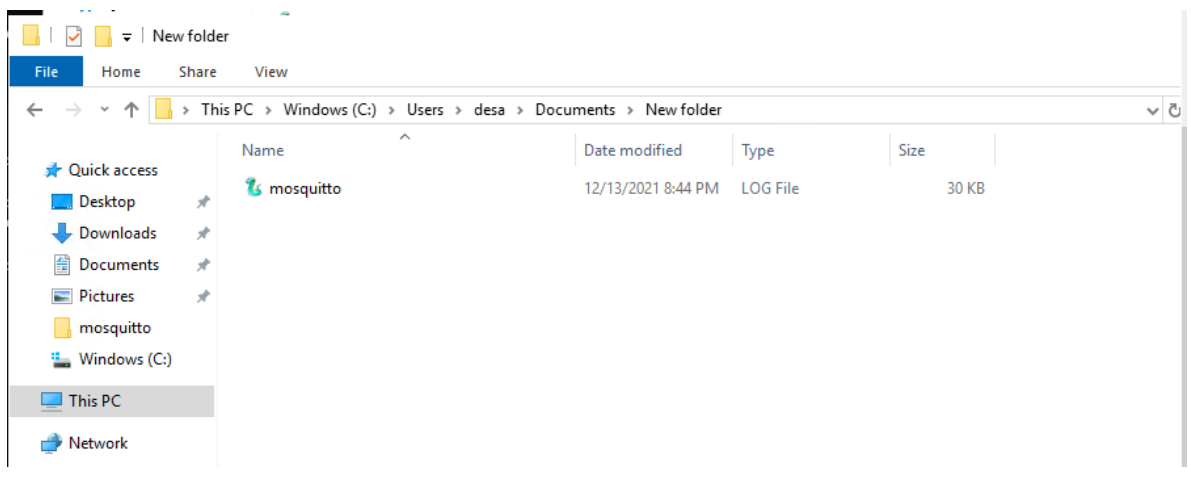

### **INICIAR EL BROKER COMO SERVICIO**

Antes de iniciar el bróker como servicio de debe iniciar el bróker desde el cmd para que tome las configuraciones que se realizaron en el archivo "mosquitto.conf" una vez se realice ese arranque se puede cerrar la ventana del cmd y buscar los servicios de Windows donde encontrara un servicio llamada "mosquitto broker" allí podrá iniciar este servicio y tendrá el bróker corriendo como un servicio.

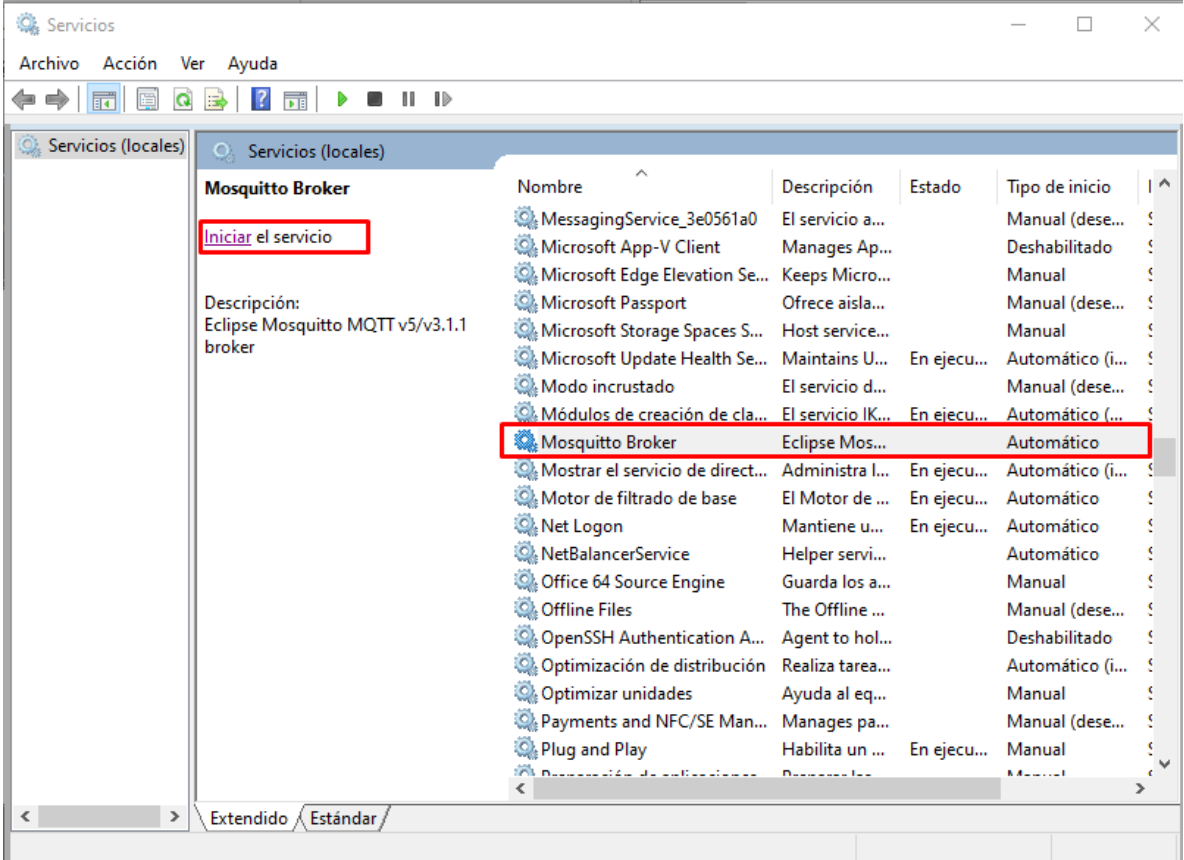

Cuando se inicia el bróker como servicio de deben modificar los permisos del log pues esto quedan con privilegios de administrador por lo que se deben modificar para tener acceso a los log.

Ingrese a la ruta que selecciono en el archivo "mosquitto.conf" para almacenar el log. En este caso configuramos la siguiente ruta *"C:/Users/desa/Documents/New Folder/mosquitto.log".*

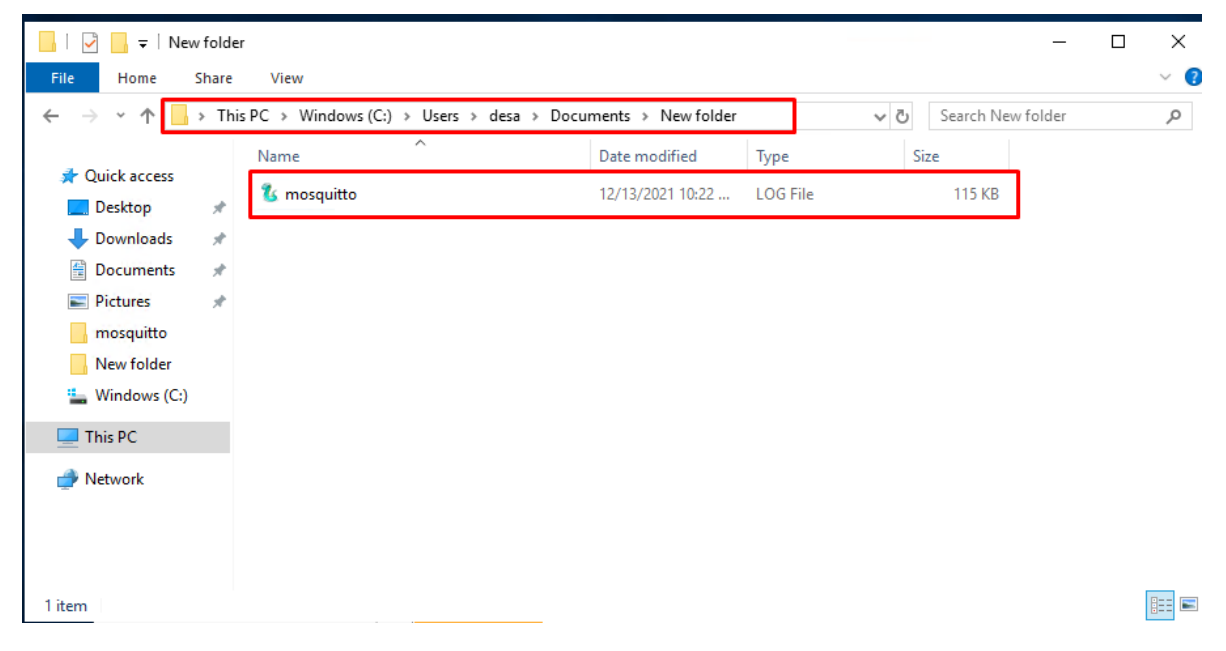

Le damos click derecho sobre el archivo mosquitto.log y seleccionamos restaurar versiones anteriores.

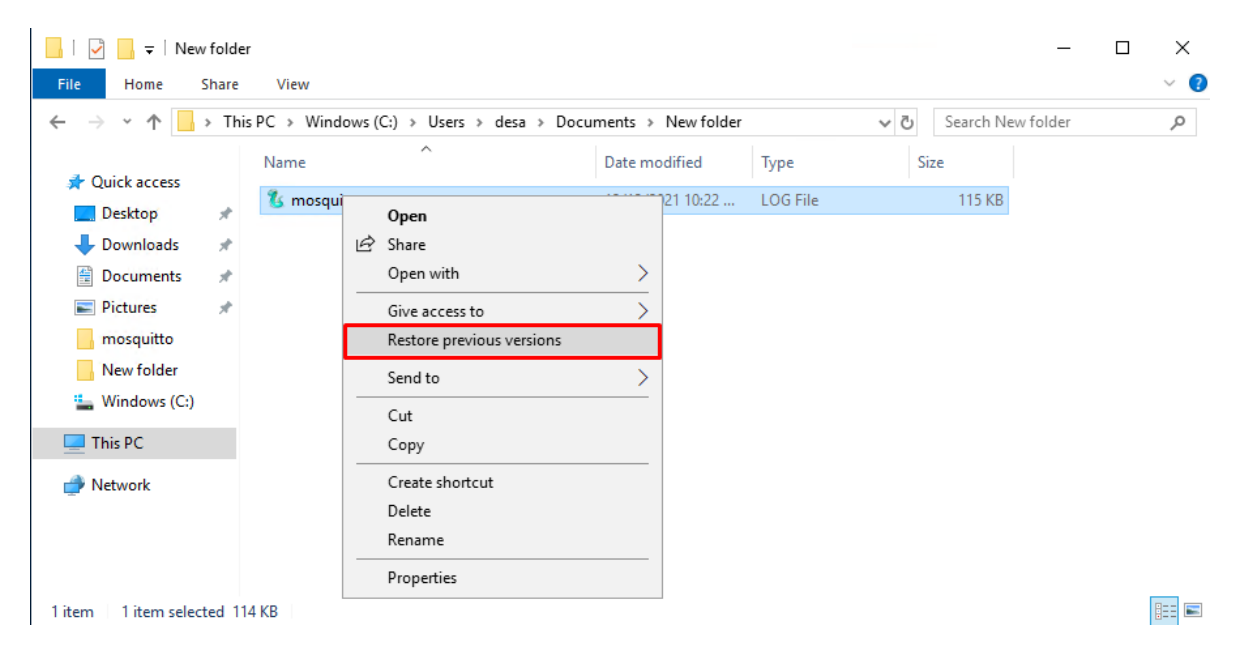

A continuación le damos en "seguridad" y en "avanzado"

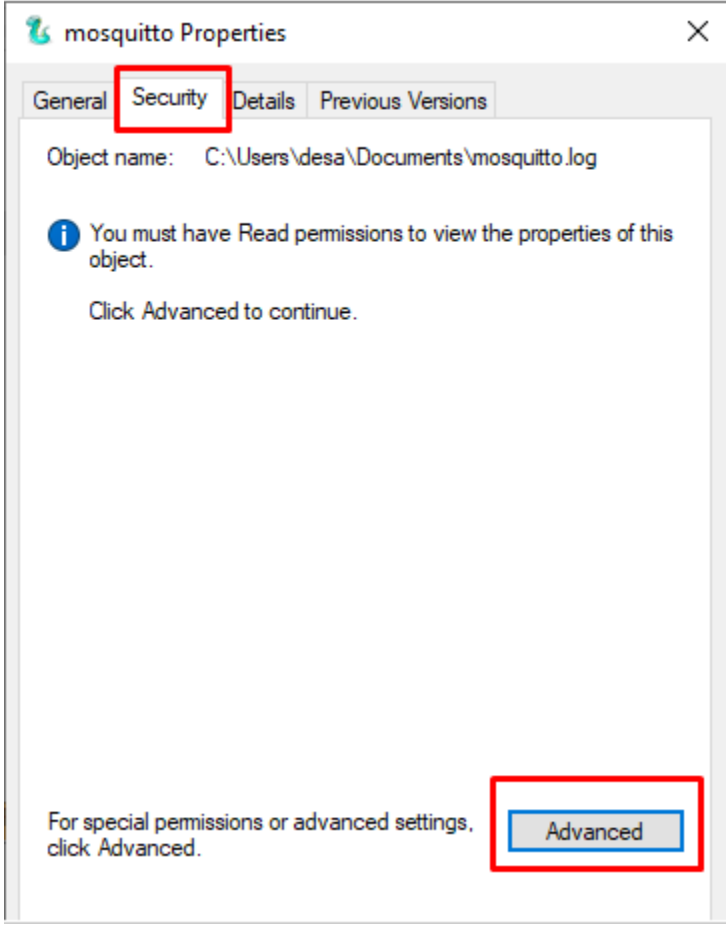

Una vez se le de click en "avanzado" aparece una ventana donde se le dara click en "continuar"

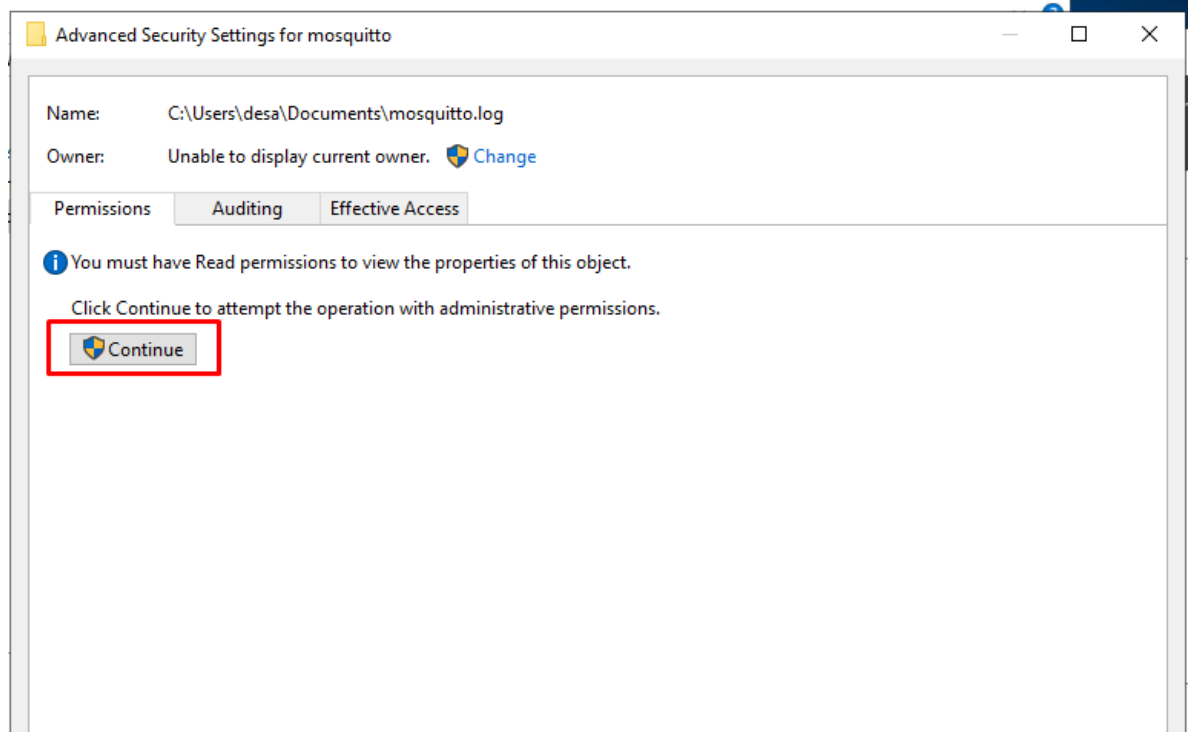

# Damos click en "agregar"

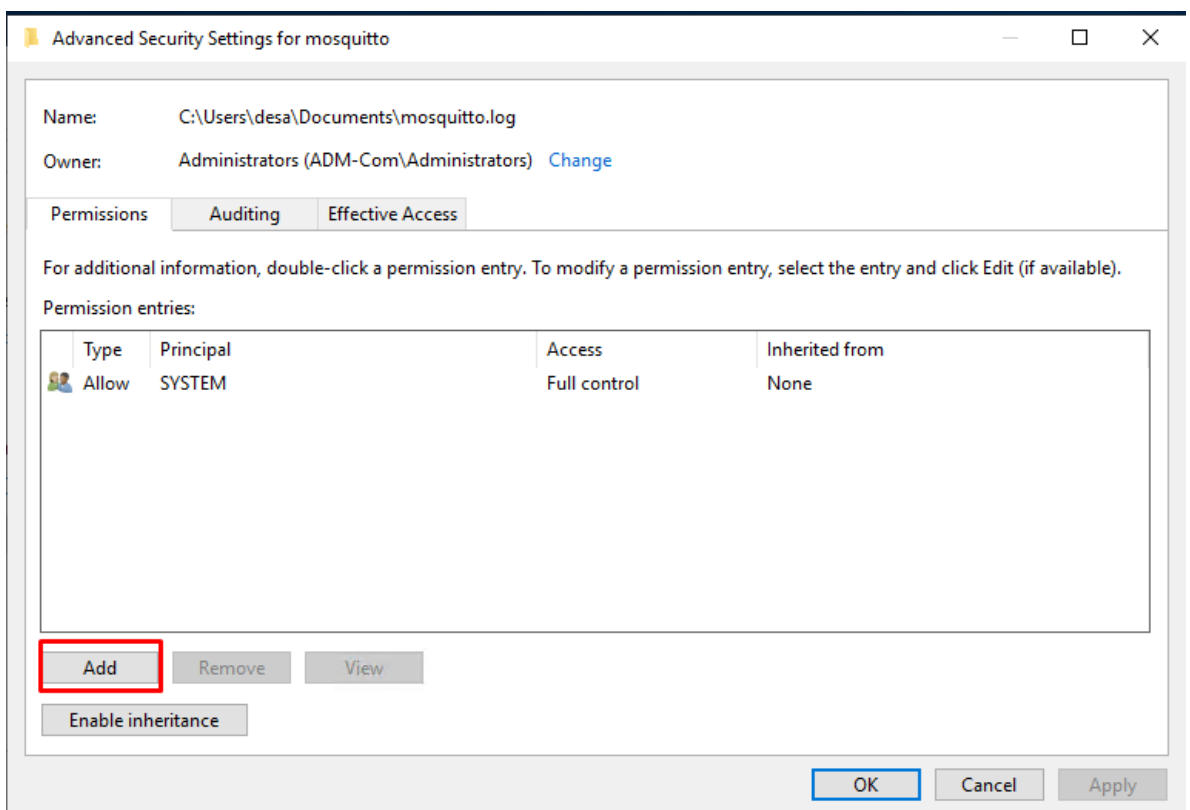

## Damos click en "seleccione un director"

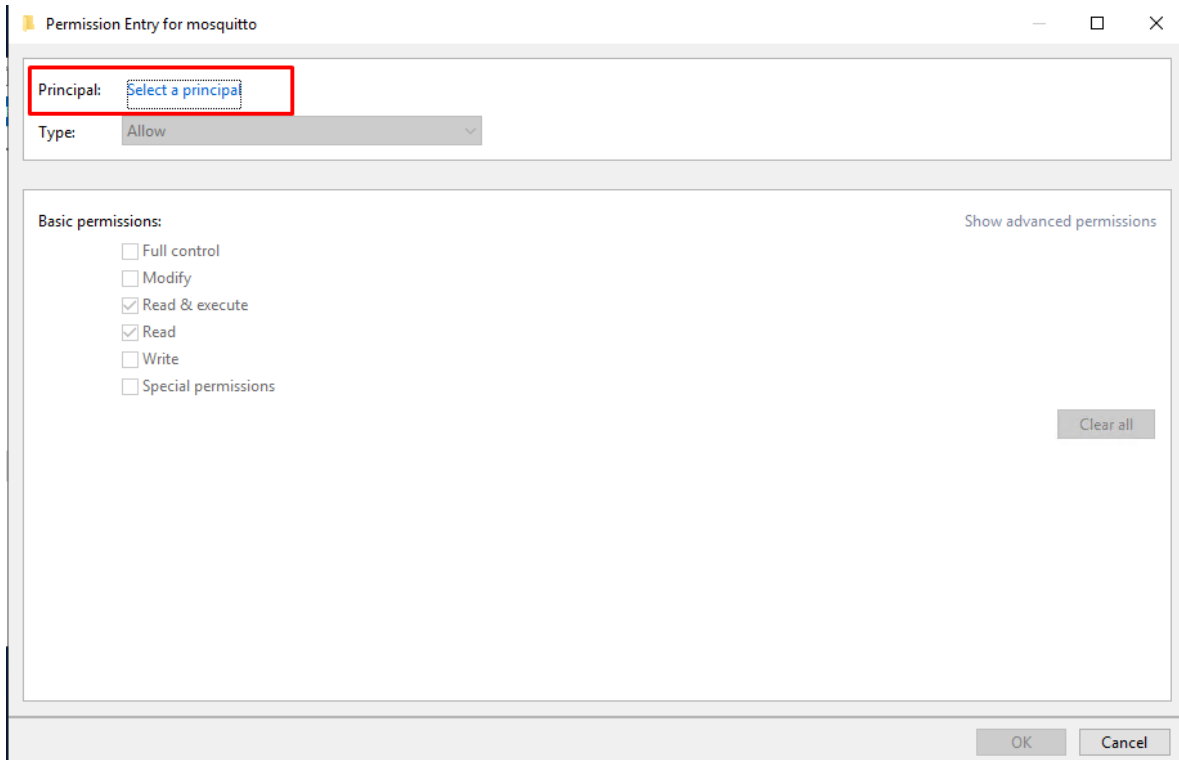

A continuación escribimos el nombre del usuario o grupo al que se le quieren dar permisos para visualizar el log. Y damos click en "OK"

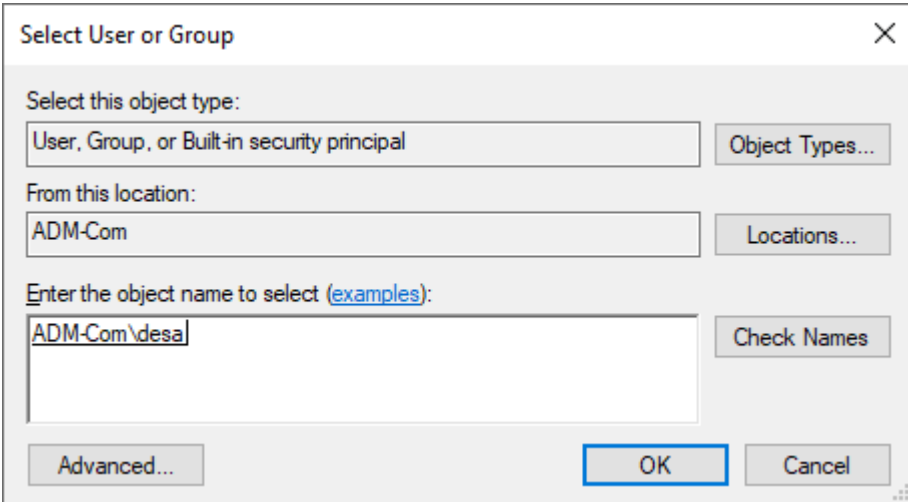

Despues damos click en cada uno de los permisos que aparecen en la lista.

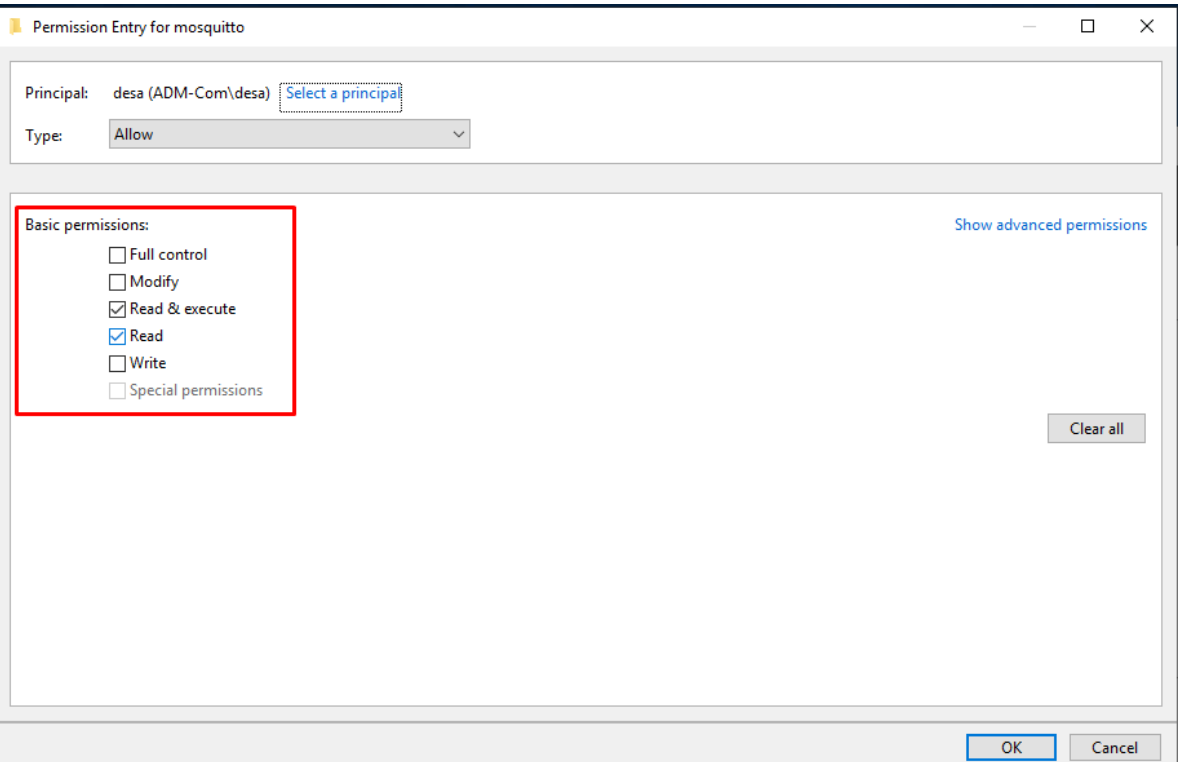

Y damos click en OK.

En la siguiente ventana nos aparecerá los usuarios a los que se le dieron permisos al archivo verificamos y damos click en "aplicar" y después en "OK"

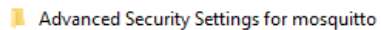

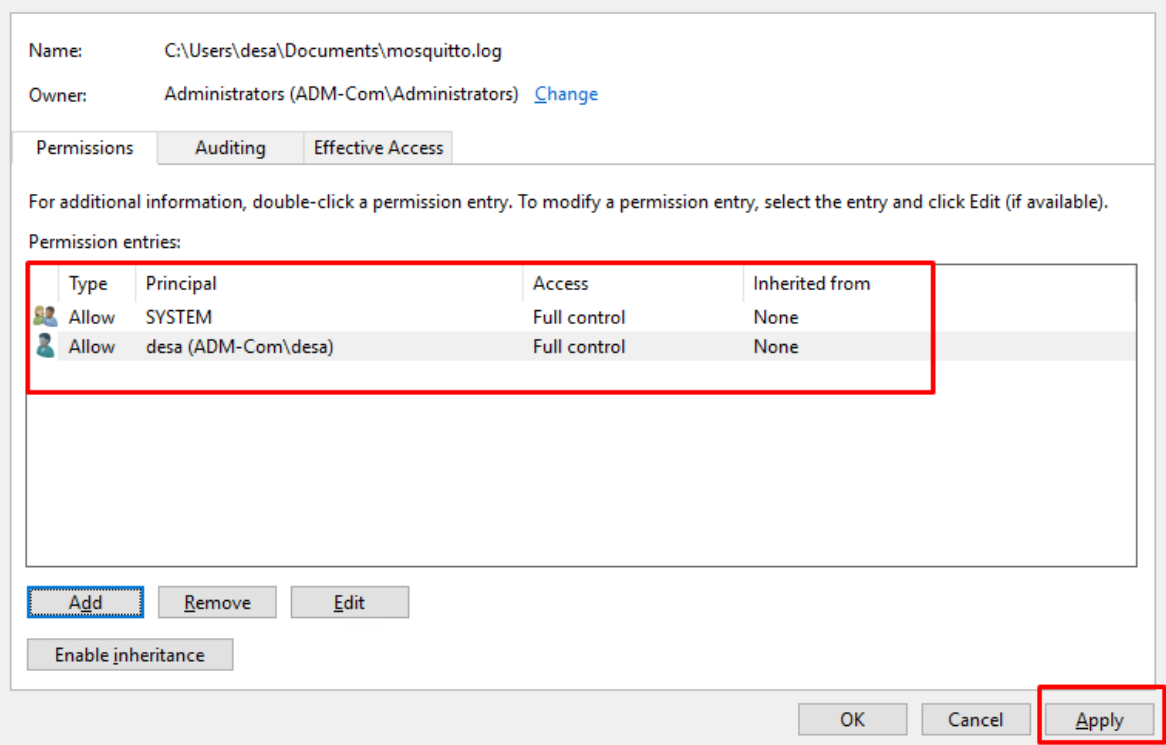

Después daremos click en "OK" y se cerrara la ventana, Con estos pasos ya tendremos acceso al log del bróker.

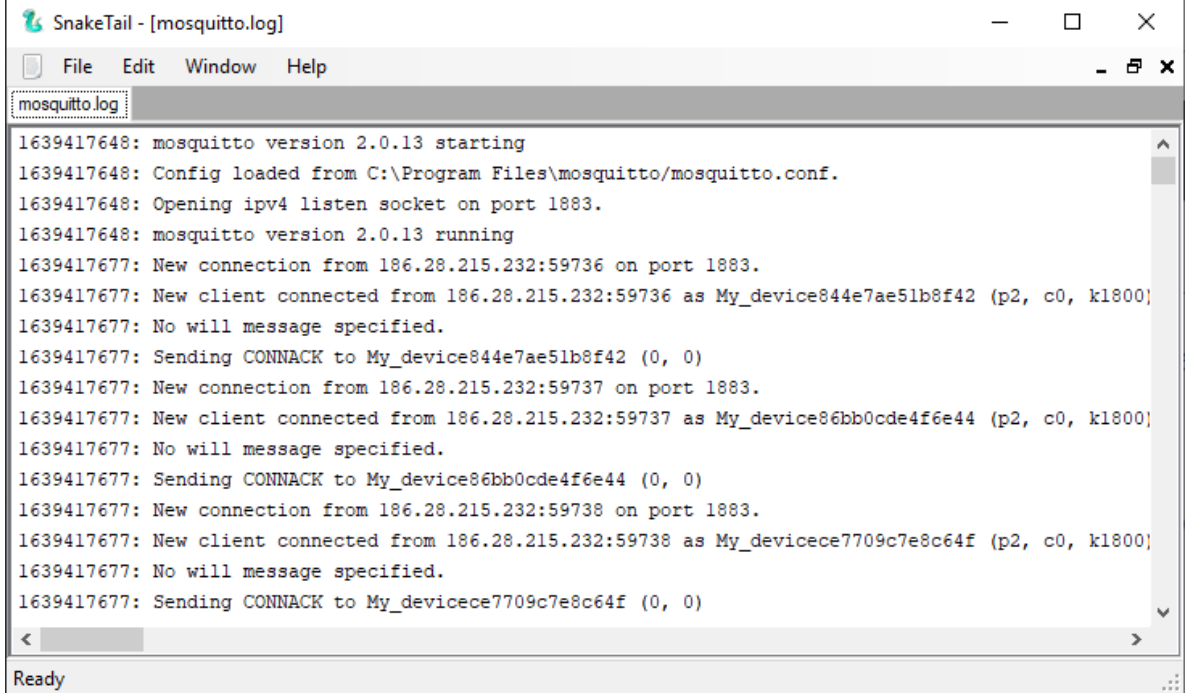

 $- \quad \ \Box \qquad \times$ 

### **DESINSTALACION DEL BROKER MOSQTUITTO V2.0.13**

En caso de requerir la desinstalación se deben realizar los siguientes pasos:

- 1) Abra el símbolo del sistema como administrador.
- 2) Navegue a la carpeta instalada de mosquitto. consulte el paso 1 anterior.
- 3) Ejecute el siguiente comando para detener el servicio Mosquitto en Windows

#### **net stop mosquitto**

4) Ejecute el siguiente comando para desinstalar mosquitto.

### **mosquitto uninstall**

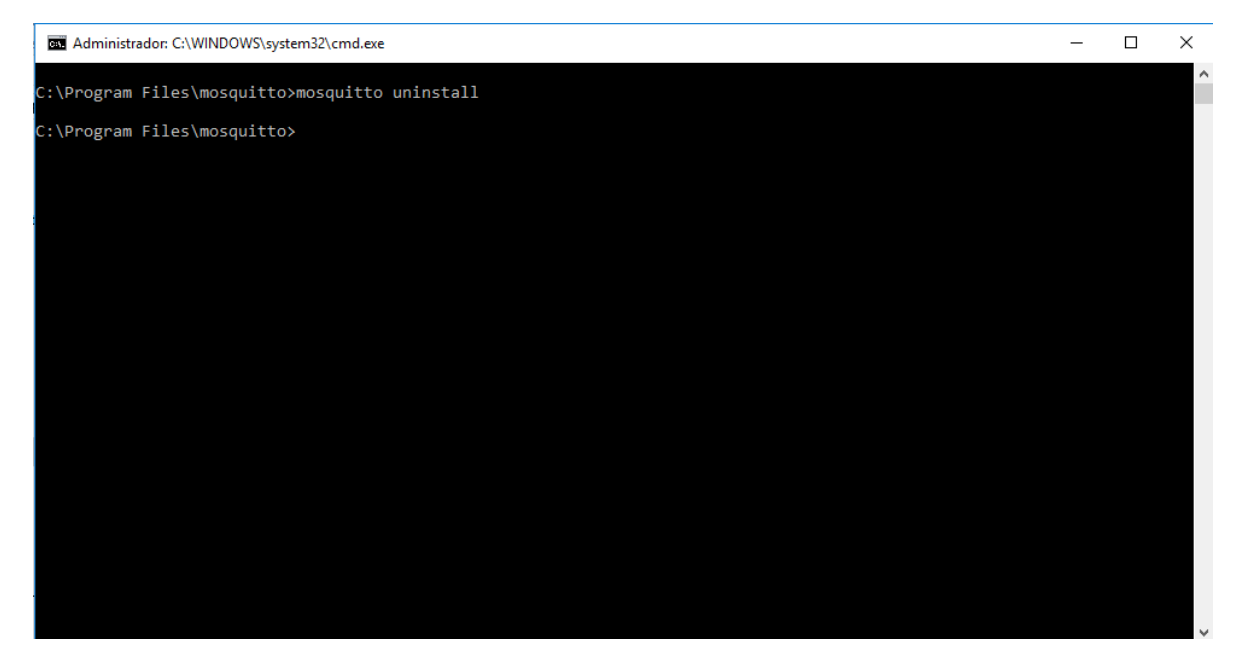

5) Ahora cierre el símbolo del sistema y elimine la carpeta mosquitto.